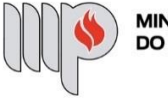

MINISTÉRIO PÚBLICO<br>DO ESTADO DA BAHIA

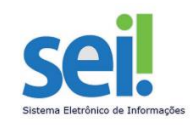

## **SOLICITAÇÕES**

**ETAPA 1** – O processo será iniciado pelo(a) servidor(a) ou membro.

### **1º Passo** – Iniciar Processo

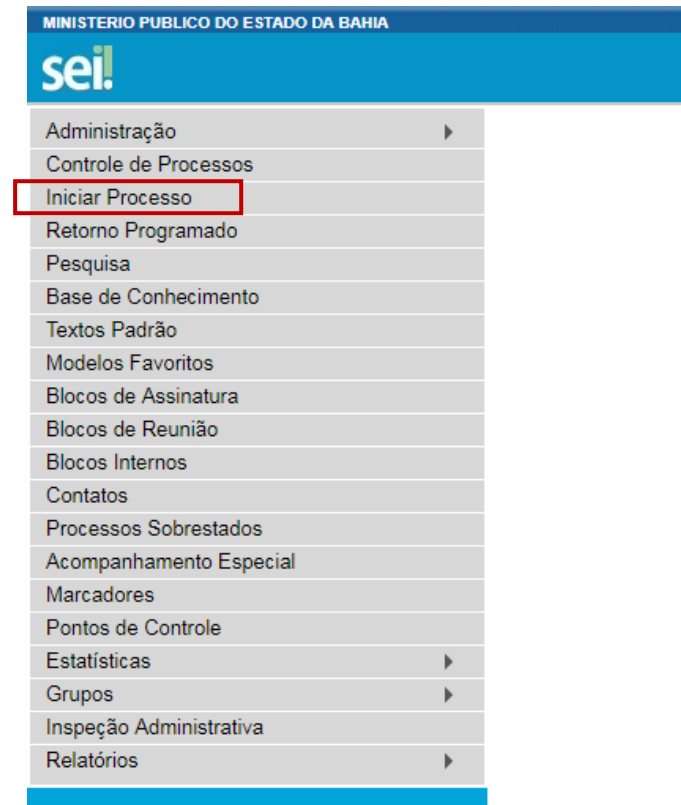

**2º Passo** – Escolher o Tipo do Processo.

**Iniciar Processo** 

#### Escolha o Tipo do Processo: ·

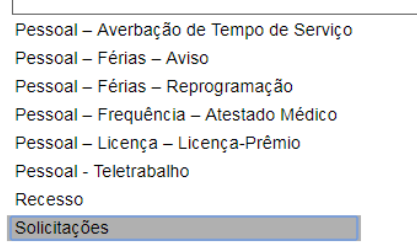

**3º Passo** – Preencher os dados do interessado.

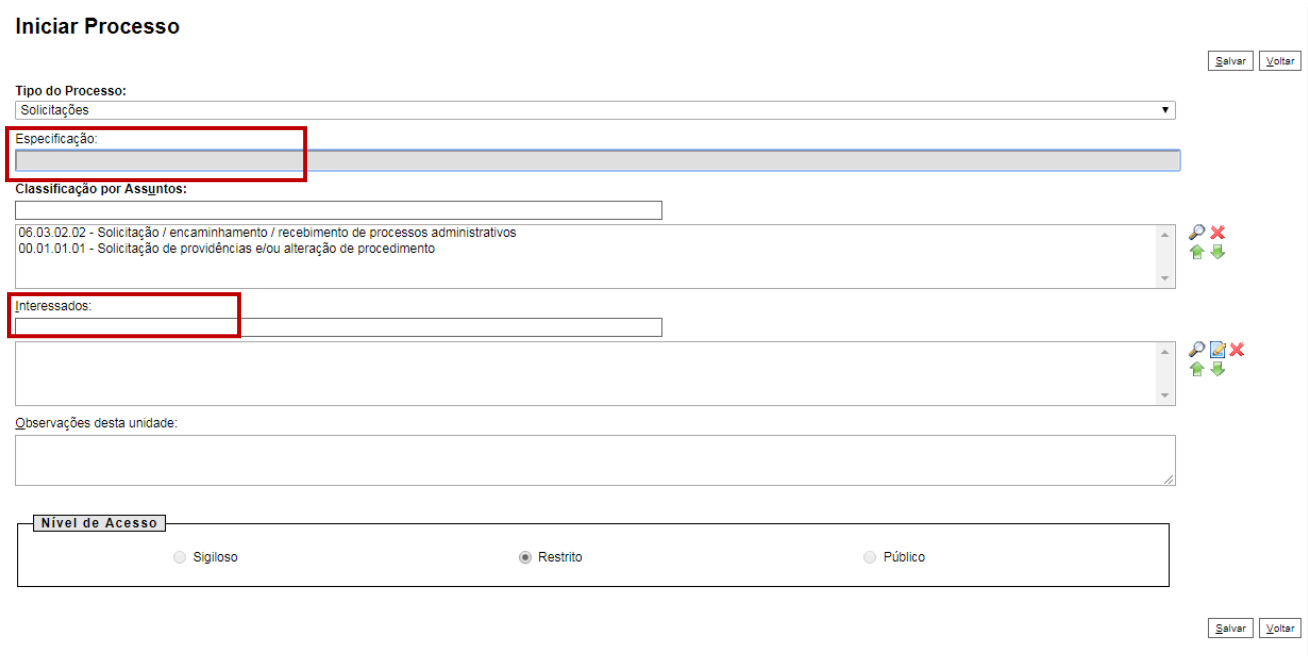

- No campo "Especificação" incluir um nome para o processo;
- O preenchimento do campo "Interessados" é obrigatório. O(s) interessado(s) no processo podem ser o próprio usuário ou outros solicitantes.
- Após preenchimento dos dados, clique em **SALVAR**.

**4º Passo** – Inserir documento

• Clique no campo "Incluir Documento"

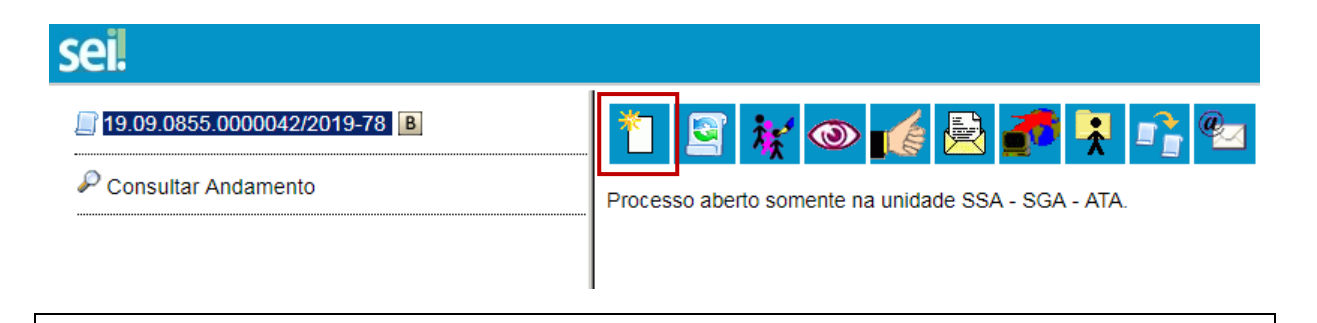

**DICA:** Antes de gerar o documento, verifique se o bloqueador de pop-ups está desativado.

• Escolha o Tipo do Documento

#### **Gerar Documento**

#### Escolha o Tipo do Documento: <sup>@</sup>  $\overline{\phantom{a}}$ Exibir apenas os tipos já utilizados pela unidade Externo Atestados Médicos (Formulário) Comunicação Interna

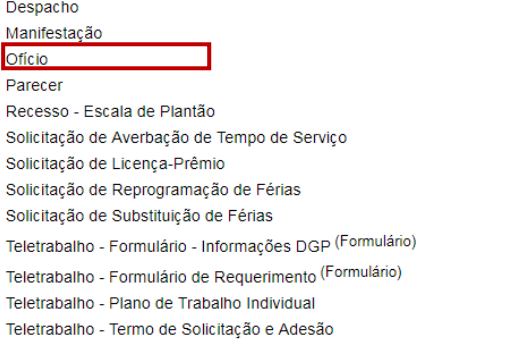

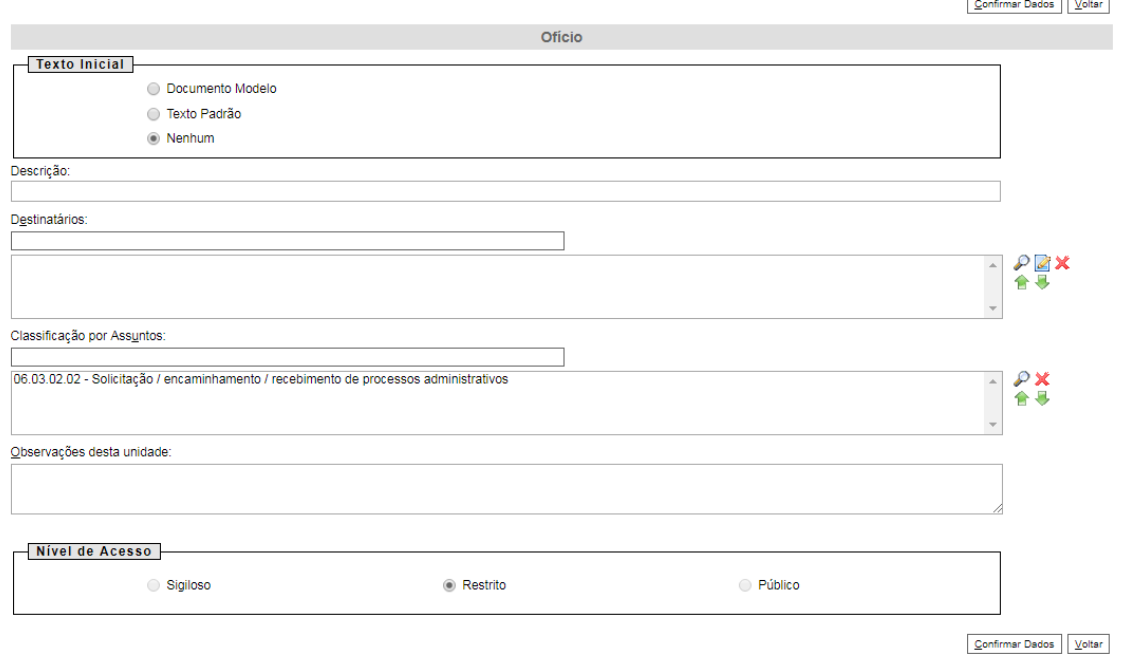

- O preenchimento do campo "Destinatário" é obrigatório;
- O preenchimento dos campos "Descrição" e "Observação desta unidade" é opcional;
- Clique em **CONFIRMAR DADOS**.

**5º Passo** – Preencher o documento (Ofício ou Comunicação Interna)

• Após preenchimento dos dados, clique em **ASSINAR**.

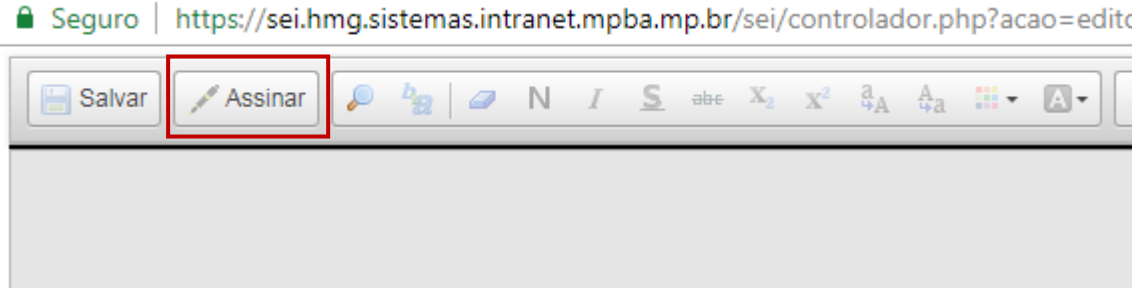

• Digite a sua senha de acesso à rede do MPBA.

# Assinatura de Documento

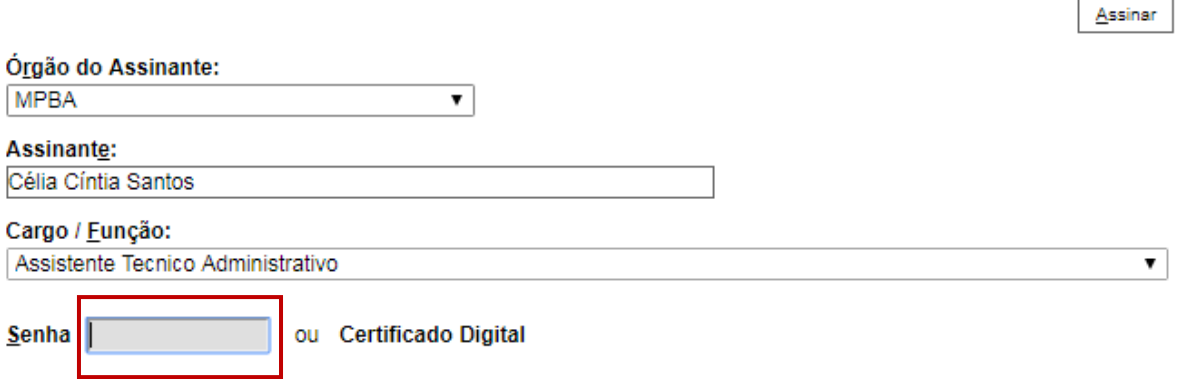

**6º Passo** – Enviar o processo para o Órgão/Unidade que se destina a **"Solicitação"**

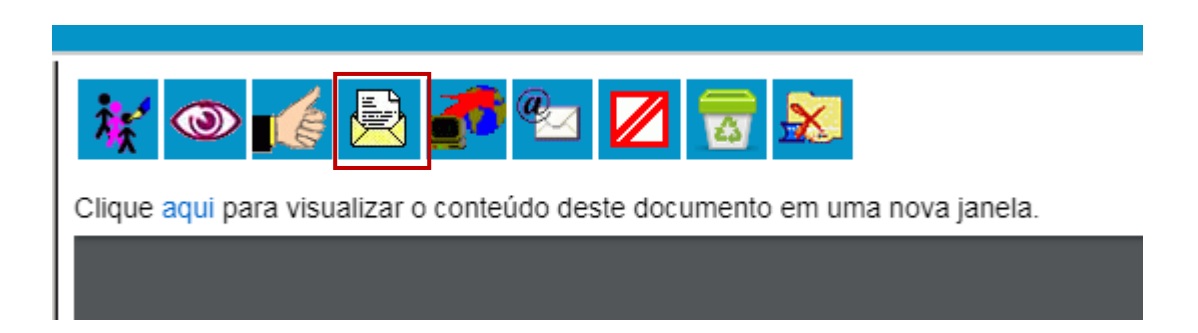

### **Enviar Processo**

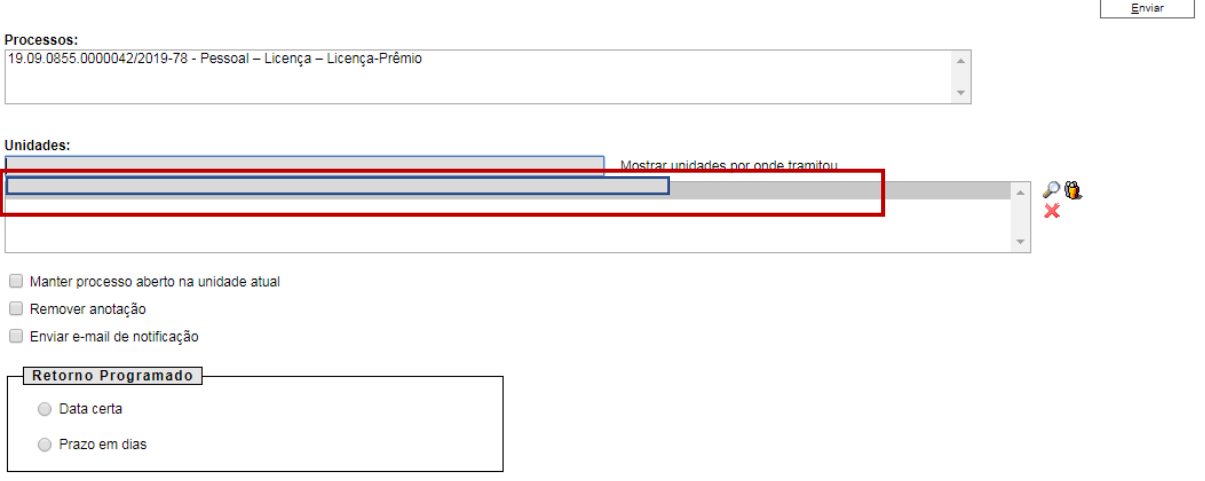

• Digite a Unidade de Destino e clique em **ENVIAR** (O preenchimento dos demais campos é opcional).